## SA Health eReferral

### SmartForm Quick Guide

**Best Practice Edition** 

#### Acknowledgements

We would like to acknowledge the Kaurna peoples who are the Traditional Custodians of the Adelaide region. We pay tribute to their physical and spiritual connection to land, waters and community, enduring now as it has been throughout time. We pay respect to them, their culture and to Elders past and present.

Step 1. Open the patient record.

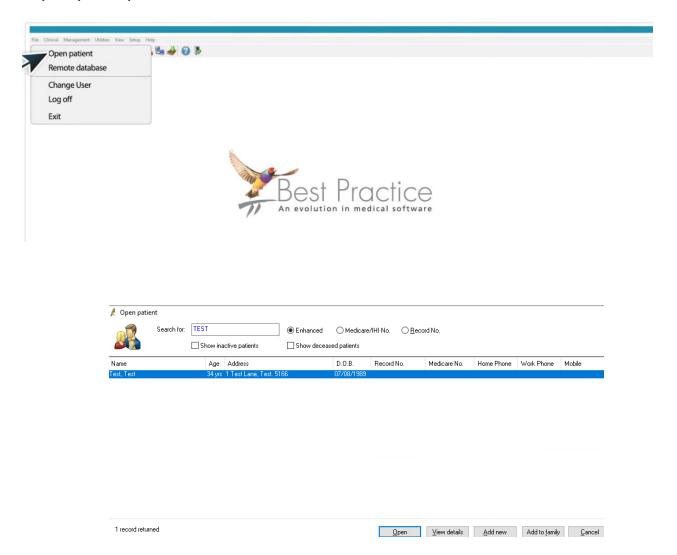

Step 2. From the view menu select HealthLink Forms OR Saffron SP2 or higher click the HL icon within the patient record.

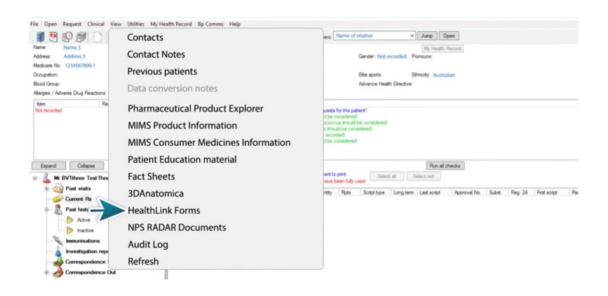

#### For Saffron SP2 or higher – select the HealthLink icon within the patient record.

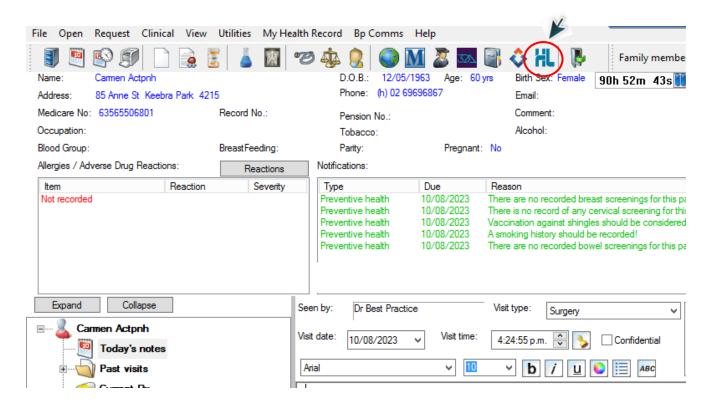

Step 3. Click the New form icon to launch the HealthLink homepage.

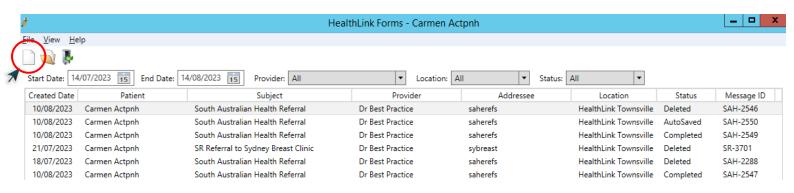

Step 4. Here you will find a list of your available services. Click on SA Health underneath Referred Services.

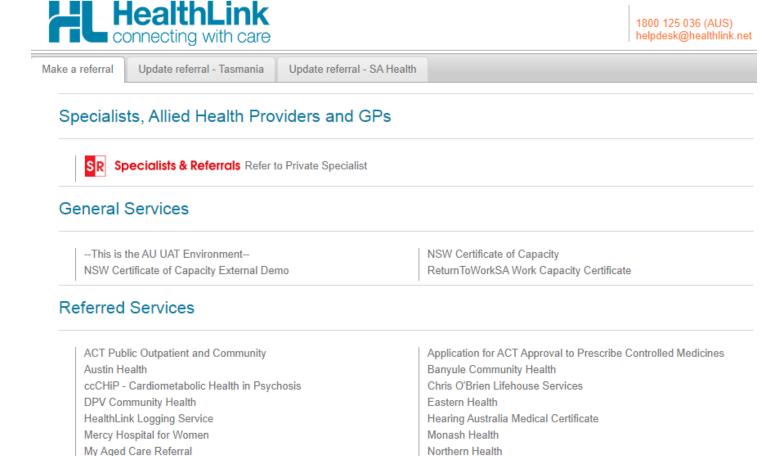

Step 5. Click on the service and the facility you wish to refer to and select Continue at the top right, this will launch the SmartForm.

SA Health

rn Sydney Local Health District Services

Northern NSW LHD - eReferrals

PRP Diagnostic Imaging

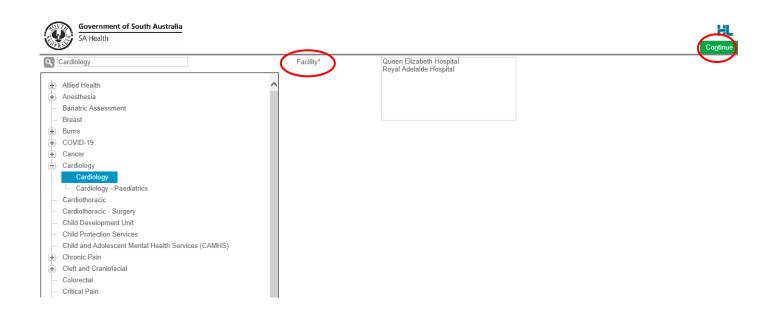

Step 6. An example of the form below will be displayed. Complete all fields that have an asterisk (\*). Patient data will be pre-populated from your clinical software where available.

Please Note: HealthLink is aware the Medication Dose and Unit Value does not prepopulate. Please review and adjust where appropriate prior to submitting the eReferral SmartForm.

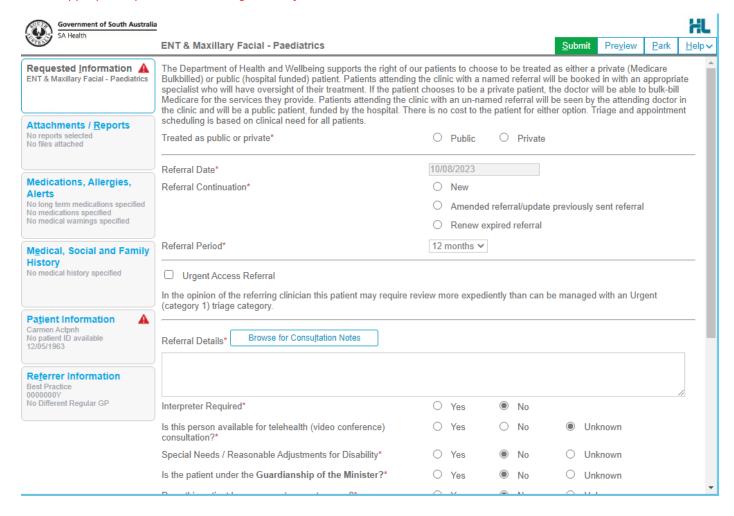

If you need to gather more information pertinent to the referral or need to complete the form later, you can Park the SmartForm by clicking the Park button at the top right.

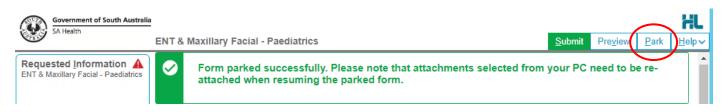

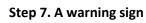

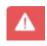

#### will notify you if there are incomplete/incorrect information.

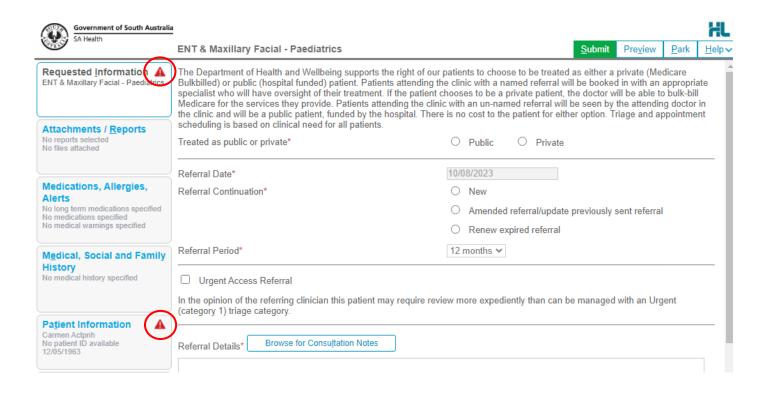

## Step 8. You can review the form before submitting by clicking Preview. The form will prompt you of any missing information.

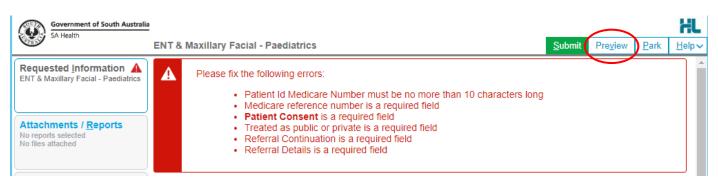

## Step 9. Once all the information has been entered and you have previewed the referral, click submit. This will safely and securely send the form electronically via HealthLink.

Submit

Government of South Australia

SA Health

#### **ENT & Maxillary Facial - Paediatrics**

Patient: Carmen Actpnh, 60yrs, F, DOB 12/05/1963, PH: Hme 02 69696867

Residential address: 85 Anne St, Keebra Park, QLD 4215

Postal address: same as residential address

Referred by: Best Practice, HealthLink Townsville, Prov. No. 0000000Y, Reg. No. 1234567890, HPI-O

8003628233359965, PH 0744015650

#### **Clinical Referral Information**

The Department of Health and Wellbeing supports the right of our patients to choose to be treated as either a private (Medicare Bulkbilled) or public (hospital funded) patient. Patients attending the clinic with a named referral will be booked in with an appropriate specialist who will have oversight of their treatment. If the patient chooses to be a private patient, the doctor will be able to bulk-bill Medicare for the services they provide. Patients attending the clinic with an un-named referral will be seen by the attending doctor in the clinic and will be a public patient, funded by the hospital. There is no cost to the patient for either option. Triage and appointment scheduling is based on clinical need for all patients.

| Treated as public or private: | Public     |  |
|-------------------------------|------------|--|
| Referral Date:                | 10/08/2023 |  |
| Referral Continuation:        | New        |  |
| Referral Period:              | 12 months  |  |
|                               |            |  |

In the opinion of the referring clinician this patient may require review more expediently than can be managed with an Urgent (category 1) triage category.

#### Step 10. Once submitted, a date and time stamp and details of the referral will be listed on the form.

Form sent on 10/08/2023 16:07 AEST

#### **ENT & Maxillary Facial - Paediatrics**

Government of South Australia
SA Health

Patient: Carmen Actpnh, 60yrs, F, DOB 12/05/1963, PH: Hme 02 69696867

Residential address: 85 Anne St, Keebra Park, QLD 4215

Postal address: same as residential address

Referred by: Best Practice, HealthLink Townsville, Prov. No. 0000000Y, Reg. No. 1234567890, HPI-O

8003628233359965, PH 0744015650 Referral date: 10/08/2023 16:07 AEST

#### **Clinical Referral Information**

The Department of Health and Wellbeing supports the right of our patients to choose to be treated as either a private (Medicare Bulkbilled) or public (hospital funded) patient. Patients attending the clinic with a named referral will be booked in with an appropriate specialist who will have oversight of their treatment. If the patient chooses to be a private patient, the doctor will be able to bulk-bill Medicare for the services they provide. Patients attending the clinic with an un-named referral will be seen by the attending doctor in the clinic and will be a public patient, funded by the hospital. There is no cost to the patient for either option. Triage and appointment scheduling is based on clinical need for all patients.

| Treated as public or private: | Public     |
|-------------------------------|------------|
| Referral Date:                | 10/08/2023 |
| Referral Continuation:        | New        |
| Referral Period:              | 12 months  |

#### Step 11. A copy of the submitted form is saved directly to the patient file in the Correspondence Out section.

\*Please note by clicking F5 you can refresh the correspondence out view\*

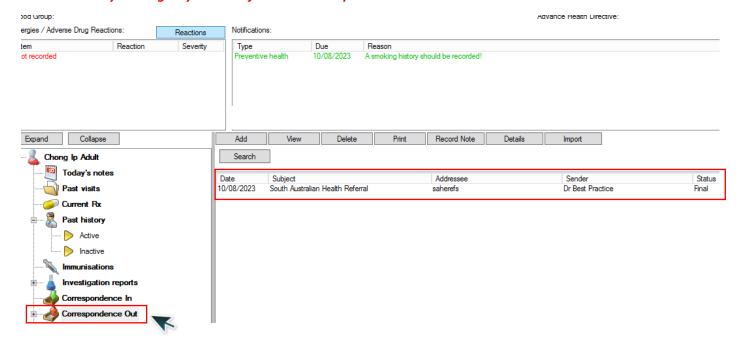

# Accessing Parked SmartForm Referral Forms

Step 1. To access Parked SmartForm Referral Forms select View then HealthLink Forms.

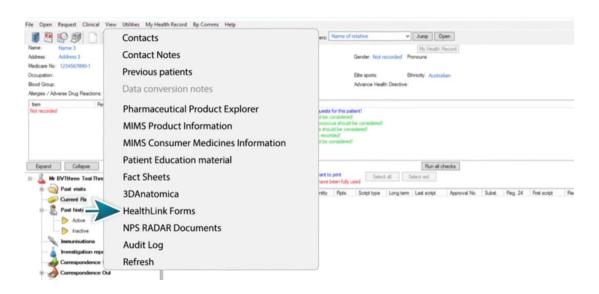

Step 2. Double click on the form with the status listed as Parked. This will re-open the SmartForm for you to complete.

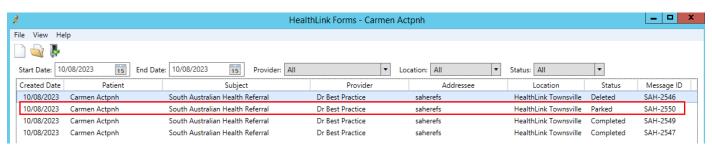

# Viewing Acknowledgements for Submitted SmartForm Referrals

Step 1. To view the Acknowledgement of a submitted referral, select View then HealthLink Forms.

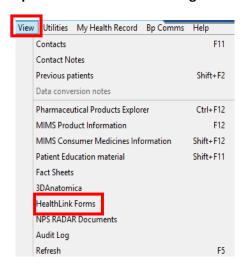

Step 2. From the list, select the referral you wish to follow up. Under the Status column you will see Complete and that indicates the referral has been received and is Acknowledged.

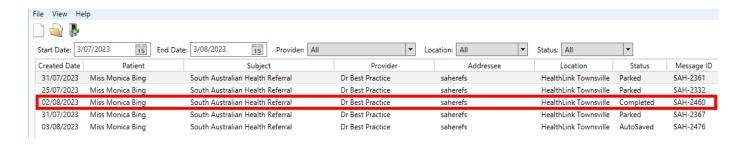

# Viewing Notifications received for Submitted SmartForm Referrals

Step 1. To view any notifications for a submitted referral, select View then Inbox.

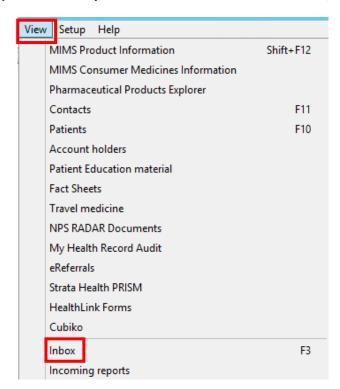

Step 2. From the Inbox, select the Patient. The notification with appear on the right

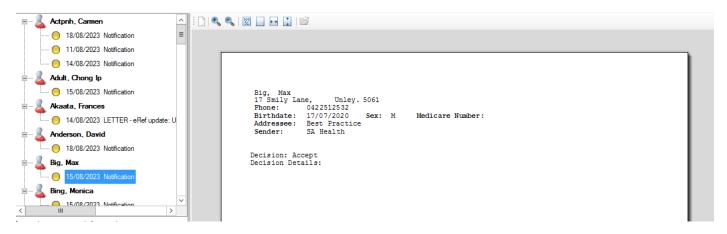

#### Step 3. Allocate the notification to the patient record.

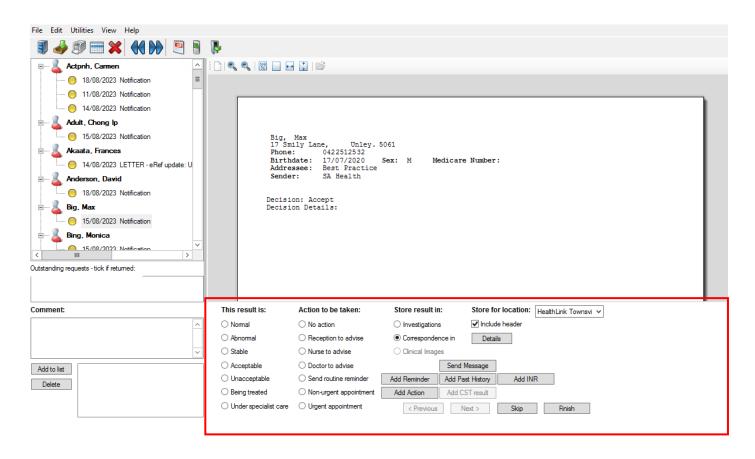

#### Step 4. Once allocated, the notification will appear under Correspondence In

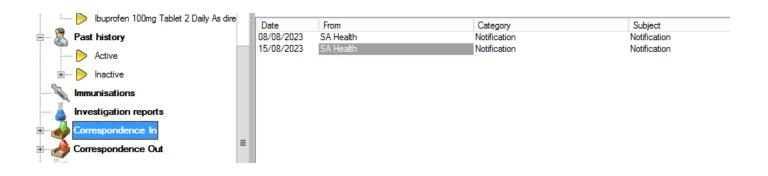